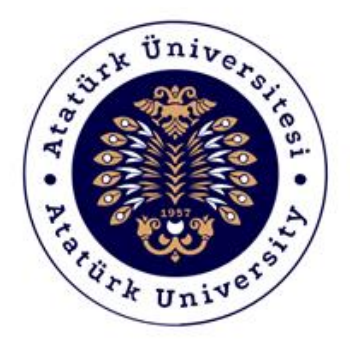

# **ATATÜRK ÜNİVERSİTESİ**

### **Dijital Dönüşüm ve Yazılım Ofisi**

Ders İzlencesi Oluşturma Sihirbazı

## Destek Kılavuzu

**2019-2020**

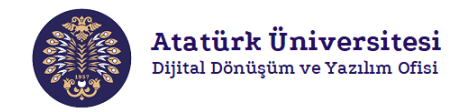

#### **Ders İzlencesi Nedir?**

Ders izlencesi, bir dersin amaçlarından kaynaklarına, ders sürecinde gerçekleştirilecek etkinliklerden değerlendirme faaliyetlerine kadar ilgili dersi öğrencilere tanıtmayı sağlayan kapsamlı bir dökümandır.

#### **Ders İzlencesi Yapısı Nasıldır?**

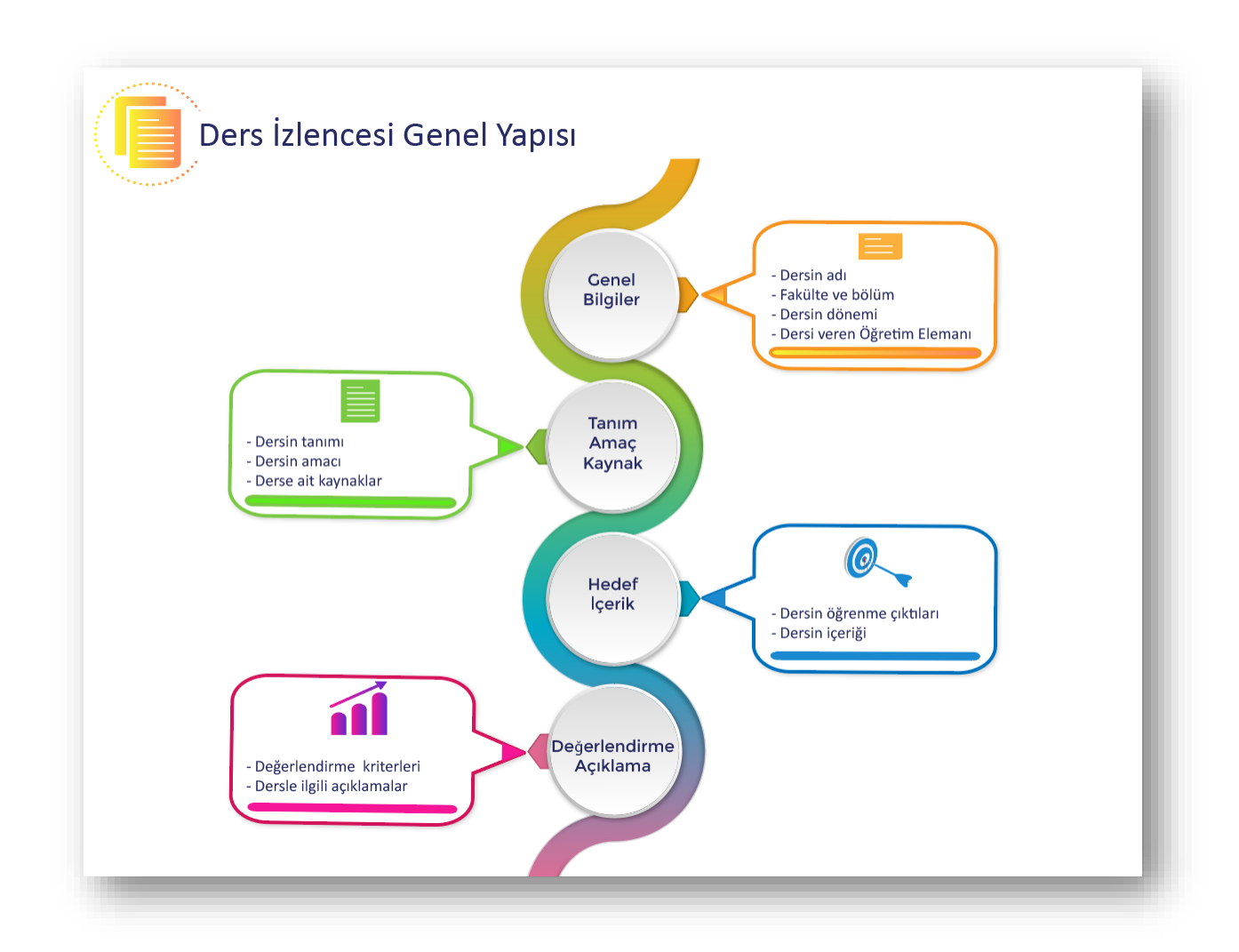

#### **Ders İzlencesi Oluşturma Sihirbazı Nedir?**

Ders İzlencesi Oluşturma Sihirbazı (DİOS), vermiş olduğunuz derslerin yapısını ve özelliklerini öğrencilerinize tanıtmak için kullanılan ders izlencelerini oluşturmaya yarayan bir araçtır. DİOS, ilgili dersin üniversitemiz Öğrenci Bilgi Sistemi (ÖBS) üzerinde yer alan mevcut bilgileri ve Ders Bilgi Paketi'nde yer alan tanımlamaları kullanarak otomatik olarak ders izlencesi oluşturur. Bu aracı kullanarak oluşturduğunuz ders izlencesini, Ders Bilgi Sistemi ve Açık Ders Malzemeleri gibi ortamlara yükleyerek öğrencilerinize rahatlıkla sunabilirsiniz.

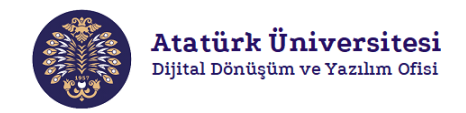

#### **Ders İzlencesi Oluşturma Sihirbazına Erişim ve Kullanım**

DİOS, OBS ile entegre çalışan bir sistemdir. Bu nedenle Ders İzlencesi oluşturabilmek için öncelikle ÖBS'ye giriş yapılması gerekmektedir. Aşağıda verilen adımları izleyerek DİOS'a kolaylıkla erişebilirsiniz.

• **Adım 1:** Herhangi bir web tarayıcısından "[https://obs.atauni.edu.tr](https://obs.atauni.edu.tr/)" adresini açınız. Resim 1'de görülen ekranda ilgili bölümlere kullanıcı adı ve şifrenizi yazarak sisteme giriş yapınız.

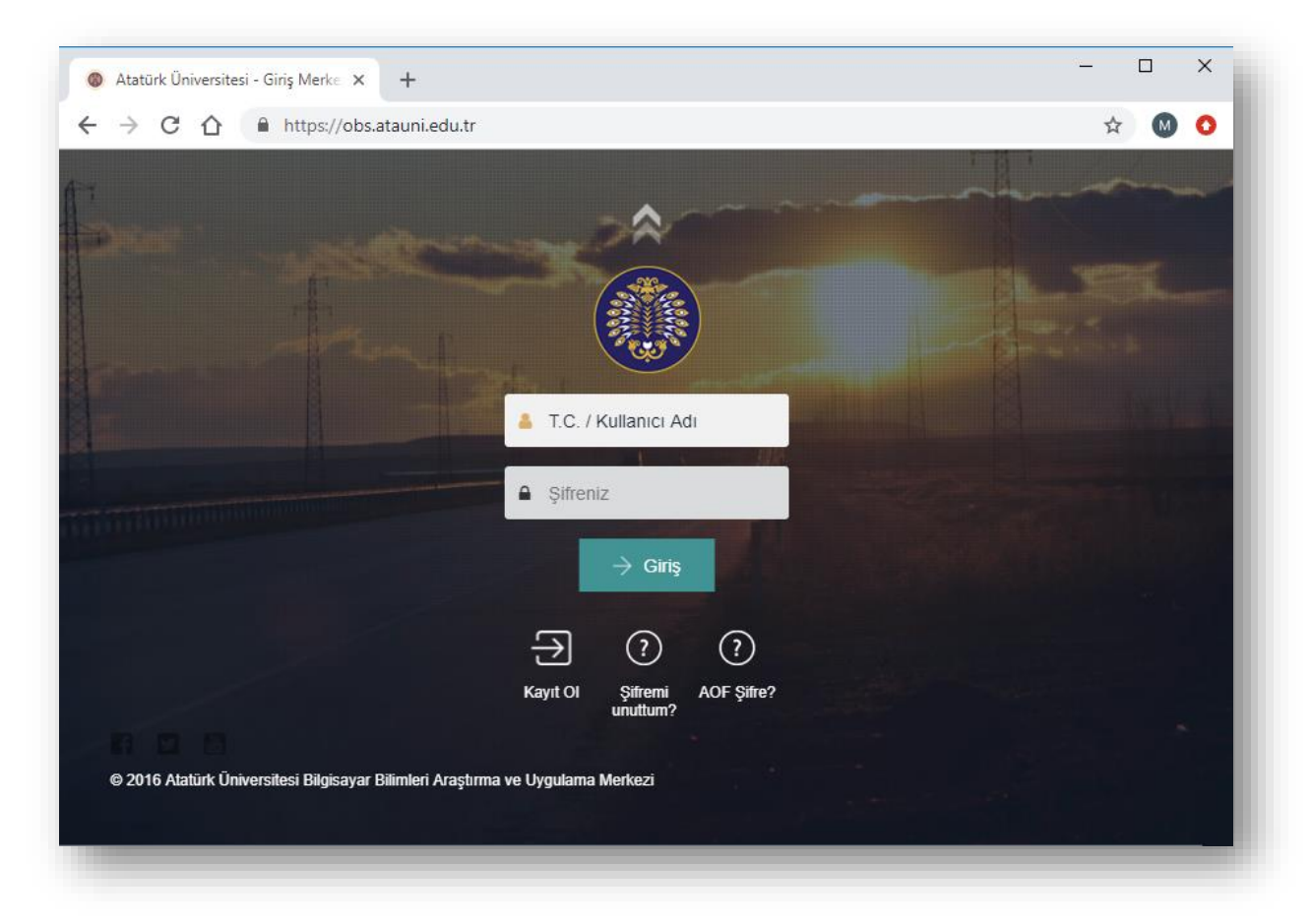

**Resim 1.** Öğrenci Bilgi Sistemi'ne giriş

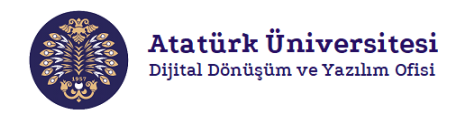

• **Adım 2:** Sisteme giriş yaptıktan sonra OBS başlığı altında yer alan ve Resim 2'de görülen **"Eğitim/Öğretim"** bölümündeki **"Ders Bilgi Paketi Ders İşlemleri"** bağlantısına tıklayınız ve üzerinizde bulunan dersleri listeleyiniz.

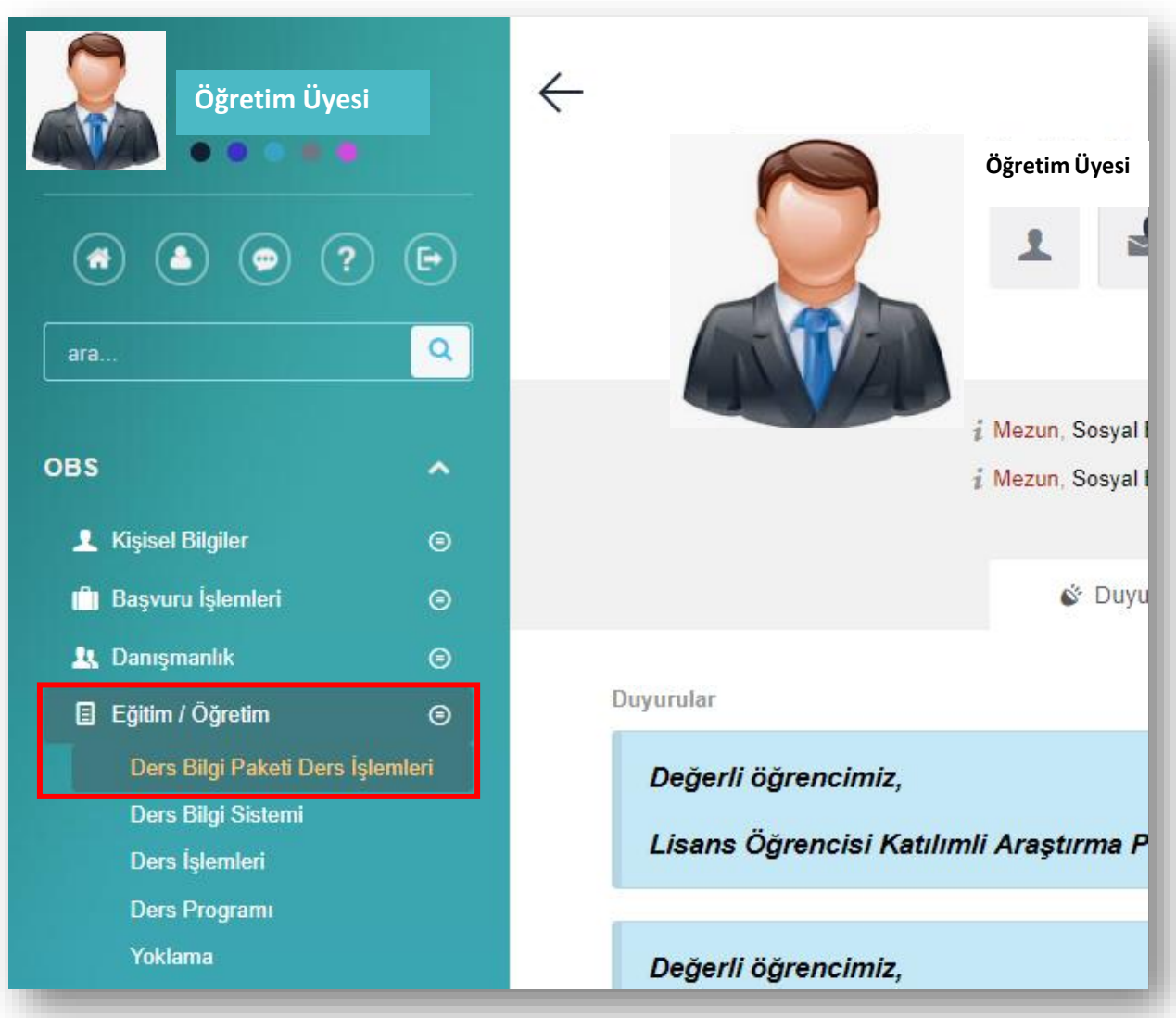

**Resim 2.** Öğrenci Bilgi Sistemi'nden "Ders Bilgi Paketi Ders İşlemleri"ne Geçiş

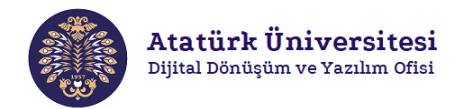

• **Adım 3:** İşlemler bölümünde yer alan Ders İzlencesi Oluştur  $\sigma$  komutu ile aktif dersin ders izlencesi otomatik olarak oluşturulur ve bilgisayarınıza indirilir. Resim 3'de "**Ders İzlencesi Oluştur** simgesi gösterilmektedir.

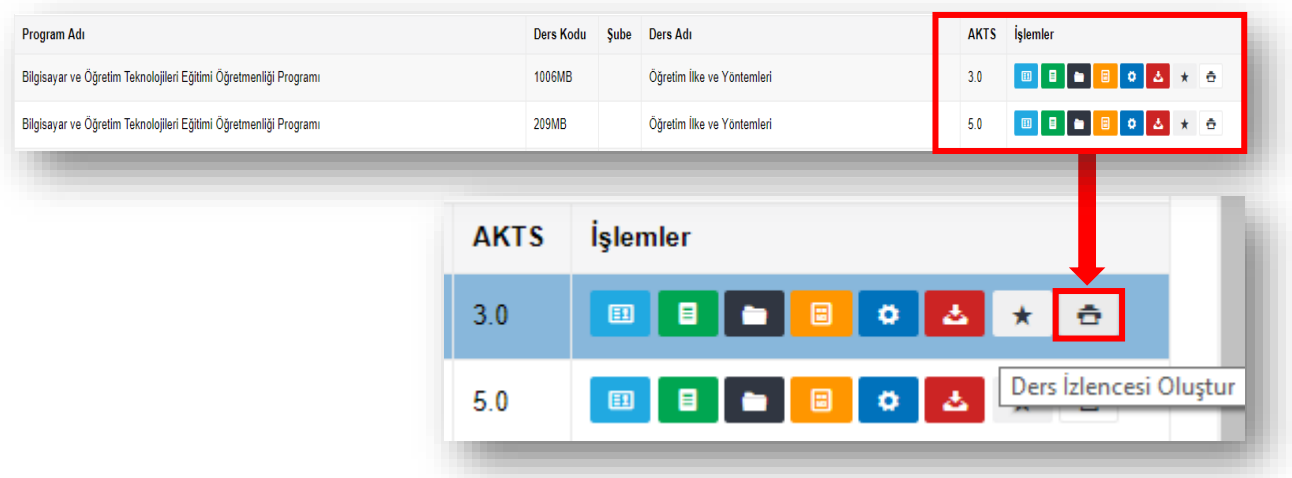

**Resim 3.** Ders İzlencesi Oluşturma Sihirbazı'nın Çalıştırılması

• **Adım 4:** Bilgisayarınıza indirilen ders izlencesi MS Word formundadır (bkz. Resim 4). Oluşturulan izlence üzerinde gerekli değişiklikleri yapabilmeniz için bu formda üretilmektedir. Öğrencilerinizle ders izlencenizi paylaşmadan önce gerekli kontrolleri yapınız ve uygun gördüğünüz değişiklikleri yansıtmaya özen gösteriniz.

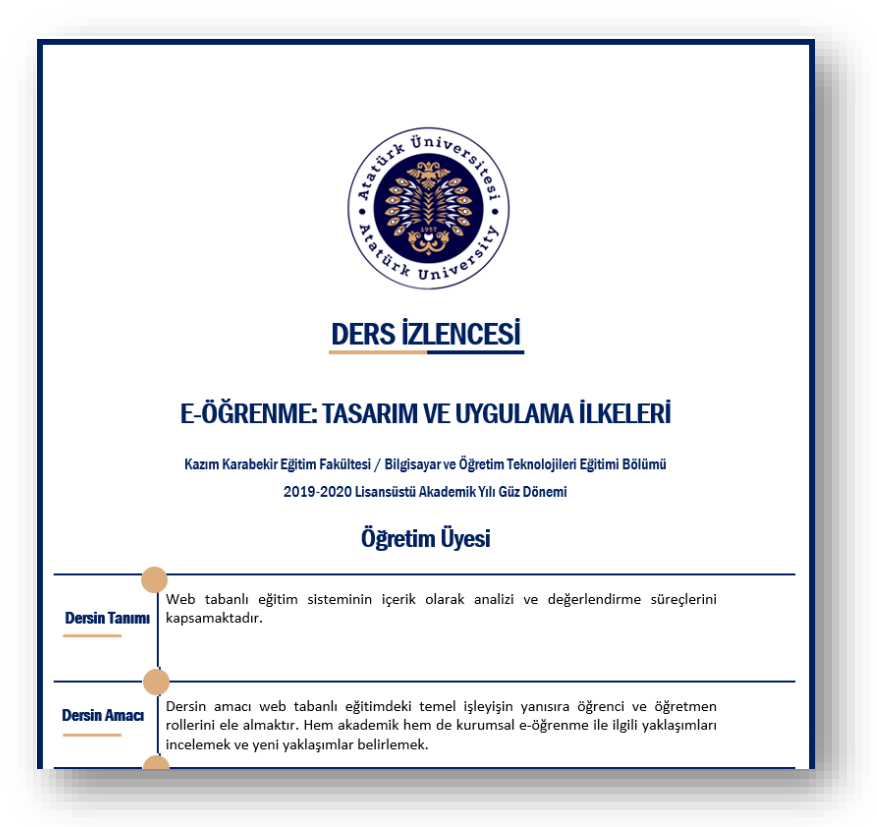

**Resim 4.** Örnek Ders İzlencesi Görüntüsü